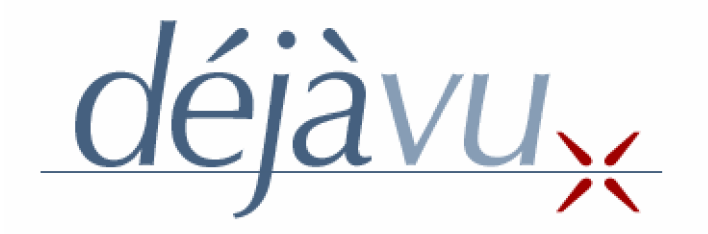

# Déjà Vu / Trados

Руководство по совместимости Translated into Russian by Aleksandr Surkov (su@hot.ee; http://www.hot.ee/su/)

Июль 1999

# **Atril Software**

E-mail: sales@atril.com www.atril.com

# **1. Введение**

Мы в Атриле верим в открытые системы и стандарты. У нас зародилась странная идея, что Вы - а не кто-то другой - имеете право выбирать какой угодно САТ инструмент, наиболее подходящий Вам.

Несомненно, Вы должны выполнять требования Ваших клиентов, используя ресурсы и базы данных, которые они предоставляют, и приспосабливаться к их схеме скидок. Но это не означает, что Вы должны покупать или использовать тот же самый инструмент, которым они создавали или управляют этими ресурсами.

Кроме того, на сегодняшнем конкурентоспособном рынке программного обеспечения, никакой переводчик или агентство не может обладать всеми программами обработки текста, будь это инструментальные средства Памяти Перевода, программы настольной издательской системы или простые текстовые процессоры.

Так, при выборе инструмента Памяти Переводов, одним из важных факторов в Вашем решении - помимо функциональных возможностей - должна быть совместимость. При выборе средства Памяти Перевода убедитесь, что Ваш поставщик не «запрёт» Вас: удостоверьтесь, что Ваше программное обеспечение может открыть и использовать файлы других поставщиков, а также и то, что Ваши ресурсы перевода, нажитые непосильным трудом, останутся в стандартном, а не специализированном, формате для будущего использования Вами или кем другим - Вы ведь не хотите кого-либо вынудить купить Déjà Vu, правильно?

Когда Вы берёте в прокате кинофильм, Вас не спрашивают, какая марка Вашего видеомагнитофона. Таким образом, если Ваш клиент спрашивает, "Вы можете сделать это в Trados? ", Вы можете смело сказать "да", если Вы обладаете Déjà Vu. Фактически, Вы просто используете другой видеомагнитофон, более новый и лучшей модели.

Мы надеемся, что Вы воспользуетесь этим отчётом. Это ещё не всё...

Atril Software SL

# 2. Типичные сценарии

Просмотрите ниже описания нескольких примеров, к которым Вы, возможно, должны будете прибегнуть для связи функциональных возможностей Trados и Déjà Vu.

## **ɋɰɟɧɚɪɢɣ 1**

Клиент посылает агентству (или агентство посылает переводчику) предварительно переведённый в Trados файл RTF (следовательно, хранящий память перевода) и ожидает, что тот же самый файл, но должным образом отредактированный (полтверждены 100%-ые пары, нечеткие соответствия должным образом отрелактированы, новые предложения перевелены). Они лаже хотят, чтобы Вы также обеспечили скорректированную память в формате Trados.

#### **ɋɰɟɧɚɪɢɣ 2**

Клиент, агентство или переводчик хотят перейти с Trados на Déjà Vu или хотят иметь дубликат всех блоков памяти Trados в формате Déjà Vu для использования их с инструментом, или просто пробовать Déjà Vu с памятью Trados, чтобы видеть как это работает.

#### **ɋɰɟɧɚɪɢɣ 3**

Клиент посылает агентству и/или агентство посылает переводчику файл Word, который предварительно переведён с использованием Trados TM, и ожидает получить взамен переведённый документ, сегментированный в стиле Trados.

## **ɋɰɟɧɚɪɢɣ 4**

Агентство хочет реализовать инструмент Памяти переводов на крупном проекте, но не может (или не хочет) покупать своим внештатным сотрудникам дорогой инструмент, не может позволить себе купить лицензию для каждого из них. Однако агентство хотело бы, чтобы его внештатные переводчики использовали память переводов и глоссарии его клиента, не тратя (или не имея возможности потратить) деньги на приобретение определённого инструмента ТМ.

Решение этих проблем - вопрос объединения множества простых процессов, которые мы опишем более подробно в следующем разделе.

# 3. Характерные процессы

Этот раздел с практическими рекомендациями описывает основы процессов импорта/экспорта, позволяющих достичь совместимости Déjà Vu / Trados. Простые процессы могут объединяться, чтобы заняться более сложными сценариями.

## **ɂɦɩɨɪɬɪɟɫɭɪɫɨɜ Trados ɜɮɨɪɦɚɬ Déjà Vu**

#### 1. Как импортировать память Trados в DV

Выполните следующие действия:

- 1. Откройте в Trados память перевода (в монопольном режиме), которую Вы желаете импортировать в Déjà Vu.
- 2. Выберите **File/Export**. Выберите области, которые Вы желаете включить в экспортируемый файл. Нажмите кнопку ОК.
- 3. Введите название сохраняемого файла.
- 4. Откройте программу Déjà Vu **Database Maintenance** и откройте базу данных, к которой Вы желаете добавить память Trados, или создайте новую базу данных, которая будет содержать память Trados.
- 5. При открытой базе данных выберите **File/Import**.
- 6. ɇɢɠɟ **External database system**ɜɵɛɟɪɢɬɟ **Trados WB database**.
- 7. Установите **external files' character set** на Windows и установите Language codes available in Workbench database file на соответствующие исходный и целевой язык памяти.
- 8. Выберите соответствующий .txt файл, который Вы экспортировали из Trados, и нажмите кнопку ОК.

#### 2. Как импортировать глоссарий Multiterm в DV

Этот процесс немного более сложен, так как Multiterm и Déjà Vu имеют различные структуры базы данных. Выполните следующие действия:

- 1. В Multiterm определите фильтр экспорта и выберите области, которые Вы желаете импортировать в Déjà Vu. Чтобы упростить процесс, не забудьте экспортировать только исходный и целевой термины (в случае простого двуязычного глоссария). Во всяком случае, полученные экспортом элементы должны быть в форме простой таблицы или текстового списка с разделителями. Более подробно об этой процедуре описано в **Multiterm Manual**.
- 2. Из программы Déjà Vu Terminology Maintenance откройте, или создайте, базу данных терминологии, в которую Вы желаете импортировать объекты Multiterm.
- 3. Из меню **File** выберите **Import** и следуйте обычной в Déjà Vu процедуре импорта списка глоссария. Вы должны выбрать соответствующие текстовые разделители и т.п. Более подробно об этой процедуре описано в Déjà Vu Manual.

## 3. Как открыть и обработать предварительно переведённый в Trados файл с помошью Déjà Vu

Выполните следующие действия:

- 1. Создайте в Déjà Vu новый проект. Следуйте обычной процедуре создания проекта Déjà Vu, но при запросе формата исходного файла выберите **Trados Workbench**.
- 2. Как обычно импортируйте файлы Trados Workbench в Déjà Vu. Исходные сегменты появятся в левом столбце. Предварительно переведённые в Trados сегменты появятся в правой колонке.
- 3. Подтверждайте/Редактируйте/Переводите конечные сегменты как обычно (в окне редактора Déjà Vu).
- 4. После завершения экспортируйте проект как обычно.
- 5. Переведённые файлы будут сохранены в каталоге конечных файлов в формате тегированного текста Trados. Этот файл (ы) могут быть "очищены" Вашим клиентом в Trados, модифицируя таким образом оригинальную память Trados.

## $\Theta$ **кспорт ресурсов Déjà Vu в формат Trados (или другой)**

## 4. Как экспортировать память DV в формат Trados (или другой)

Выполните следующие действия:

- 1. Запустите программу Déjà Vu **Database Maintenance**.
- 2. Откройте память перевода, которую Вы желаете экспортировать в Trados или другой формат.
- 3. Из меню File выберите Export.
- 4. Ниже External database system выберите требуемы опции. Если это Trados WB database, выберите Windows в качестве External files' character set и выберите коды языка, которые будут использоваться в базе данных Trados.
- 5. Выберите файл назначения и фильтр экспорта, если требуется.
- 6. ɇɚɠɦɢɬɟ **Export**.

## 5. Как экспортировать базу данных терминологии DV для использования в Multiterm (или другом приложении)

Выполните следующие действия:

- 1. Запустите программу Déjà Vu Terminology Maintenance.
- 2. Откройте базу данных терминологии, которую Вы желаете экспортировать.
- 3. Из меню File выберите Export.
- 4. Ниже External database system выберите один из множества форматов, доступных для экспорта базы данных. Все из них могут использоваться фактически с любой базой данных или приложением терминологии, из ИМЕЮЩИХСЯ НА РЫНКЕ, ВКЛЮЧАЯ Multiterm.
- 5. Выберите файл назначения и фильтр экспорта, если требуется.
- 6. Ɉɬɦɟɬɶɬɟɝɚɥɨɱɤɨɣɮɚɣɥɵɞɥɹɷɤɫɩɨɪɬɚ. ɉɨɭɦɨɥɱɚɧɢɸɷɬɨ **Source Term**ɢ **Target Term**.
- 7. Нажмите **Export**.

#### <u>6. Как экспортировать файл, переведённый в Déjà Vu, в формат Trados (или другой)</u>

Чтобы экспортировать переведённый файл в формате тегированного текста Trados, файл исходного текста должен быть сначала тегирован в типичный формат файла Trados. Это может быть выполнено в Trados (лаже в бесплатной лемонстрационной версией). После этого файл может быть перевелён в Déjà Vu как обычный проект Trados. Выполните следующие действия:

- 1. Сначала, используя соответствующее приложение (MS Word, например), сохраните файл в формате RTF. Сохраните копию этого файла, так как тегированный файл, обработанный Trados, будет перезаписан.
- 2. Запустите Trados (полный или демонстрационную версию) и откройте одну память (любую, даже пустую, сконфигурированную в соответствии с исходным и целевым языками, и т.д.).
- 3. Выберите Translate из меню Tools. Нажмите Add и выберите файл RTF для обработки.
- 4. Отметьте галочкой **Segment unknown sentences**. Оставьте все другие опции по умолчанию и нажмите **Translate**.
- 5. RTF файл теперь тегирован на манер Trados и может быть переведен в Déjà Vu как хороший старый проект Trados.

## Комментарии?

Мы надеемся, что информация этого отчёта окажется Вам полезной и с нетерпением ждём Ваших откликов и комментариев. Свяжитесь с нами по следующему адресу: [support@atril.com.](mailto:support@atril.com)

Чтобы запросить бесплатный оценочный комплект, включающий компакт-диск с 30-дневной полной версией и руководство, напишите нам по алресу [sales@atril.com.](mailto:sales@atril.com)

(c) Atril Software SL, 1999